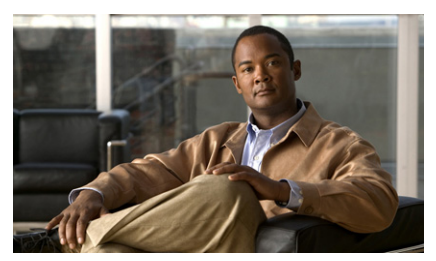

### **Cisco Video Surveillance Operations Manager 6.3: Event Inbox Quick Reference**

Use the Event Inbox to view motion, analytics, device trigger, and soft trigger events that occur in Cisco Video Surveillance Operations Manger (VSOM).

# **Displaying the Event Inbox**

To display the Event Inbox, click the **Display Events** icon in the Operator page.

### **Controlling the Appearance of the Event Inbox**

To control the appearance of the Event Inbox, use the following icons, which appear at the top of the Event Inbox:

- **•** —Hides or shows the left side menu.
- **•** —Hides or shows the left side menu and the Event Inbox toolbar. Use to display video in a full window.
- **•** —Hides or shows the Event Inbox.

# **Choosing Events to Display**

You can limit the events that appear in the Event Inbox to those that match designated criteria, and you can hide specified events.

## **Specifying a Time Period for Events**

To display events that occur within a specified time period, choose one of the following options from the **Time** dropdown list, then click the **Go** button:

- **• All**—Displays all events that are stored in the system. To refresh the display, choose **All** again (the Events Display does not refresh automatically).
- **• Real Time**—Displays the most recent 100 events and adds new events to the list as they occur.
- **• Date Range**—Displays events that occurred within the dates and times that you enter in the **From** and **To** fields.
- **• Last 24 Hours**—Displays events that occurred within the last 24 hours.
- **• Last 7 Days**—Displays events that occurred within the last 7 days.
- **• Last 30 Days**—Displays events that occurred within the last 30 days.

#### **Filtering Events by Priority**

To display only events that have a specific priority, choose the priority from the **Filter** drop-down list, then click the **Go** button.

This option is not available when **Real Time** is selected from the **Time** drop-down list.

### **Searching for a Keyword or Text String**

To find all events with text in the Event Time, Event Name, or Description fields that contain a designated keyword or text string, enter the text in the Keyword field, then click the **Go** button.

This option is not available when **Real Time** is selected from the **Time** drop-down list.

#### **Hiding Events**

To hide events, check the checkbox for the events in the Event Inbox, then click the **Hide** button. Click the **Unhide** button to display hidden events.

# **Paging Through the Events Display**

To page through the Events Display, use the following controls:

**14** - Click to display the first page

—Click to display the previous page

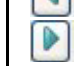

—Click to display the next page

**D** -Click to display the last page

Page  $\boxed{2}$  of 21 - Enter a page number and press the **Enter** key to display that page

## **Changing the Order of Displayed Events**

To change the order of displayed events, click the following column headings in the Events Display. You can click a heading repeatedly to reverse the order.

- **• Priority**—Displays events in order of priority
- **• Event Time**—Displays events in order of occurrence
- **• Event Name**—Displays events in alphanumeric order by name

# **Changing the Status of Events**

To mark an event as read or unread, check the checkbox for the event in the Event Inbox, then click the **Mark as** button and choose **Read** or **Unread**.

### **Understanding Information in the Events Display**

The Events Display provides the following information for each event:

- **•** Priority—Severity of the event:
	- $\mathbf{A}$  –Priority 1 event
	- $-$  Priority 2 event
	- $\blacktriangleright$  —Priority 3 event
	- $\blacktriangleright$  —Priority 4 event
	- $\blacktriangleright$  —Priority 5 event
	- $\Omega$  –Informational event
- **•** Status—Indicates if the event is Read or Unread
- **•** Event Time—Date and time that the event occurred
- **•** Event Name—Name of the event
- **•** Description—Provides information about the event:
- For a motion event, the type of event (start or stop) and the name of the motion detection window in which the event occurred
- For analytics event, the name of the analytics package that is used, the camera name, and the rule name
- For a device trigger event or soft trigger event, the description that was provided when the event was created

# **Viewing Video of an Event**

To view video that is associated with an event, use the following controls:

- **View** icon **I.e.** —Click to load the archive video that is associated with the event and play the video, starting 10 seconds before the event occurred.
- **Seek** icon  $\frac{1}{\sqrt{2}}$  Click to play the currently loaded archive videos for an event, starting 10 seconds before the event occurred.
- Loop icon  $\Box$  —Click to repeatedly play a 30 second clip that is associated with the event, starting 10 seconds before the event occurred. First load the archive video from the video archives list.
- **• View** link—Click for an analytics event to display the video that is associated with the event, starting 10 seconds before the event occurred.

# **Creating a Video Clip of an Event**

To create a 1-minute clip from an event, check the checkbox for the event in the Event Inbox, then click the **Create Clip** button and choose **Create BWM Clip** or **Create BWX Clip**.

#### altala. **CISCO**

Cisco and the Cisco Logo are trademarks of Cisco Systems, Inc. and/or its affiliates in the U.S. and other countries. A listing of Cisco's trademarks can be found at [www.cisco.com/go/trademarks](http://www.cisco.com/go/trademarks). Third party trademarks mentioned are the property of their respective owners. The use of the word partner does not imply a partnership relationship between Cisco and any other company. (1005R).

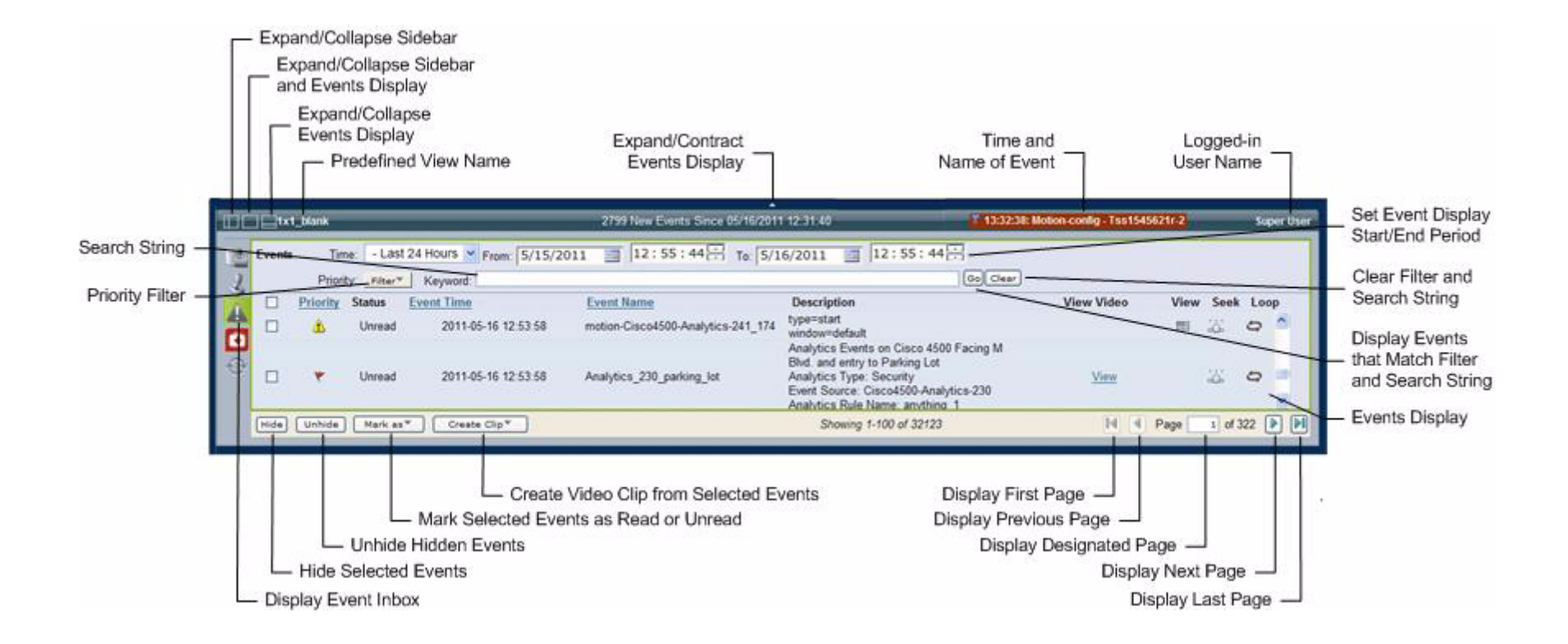